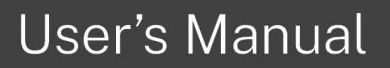

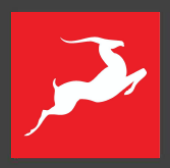

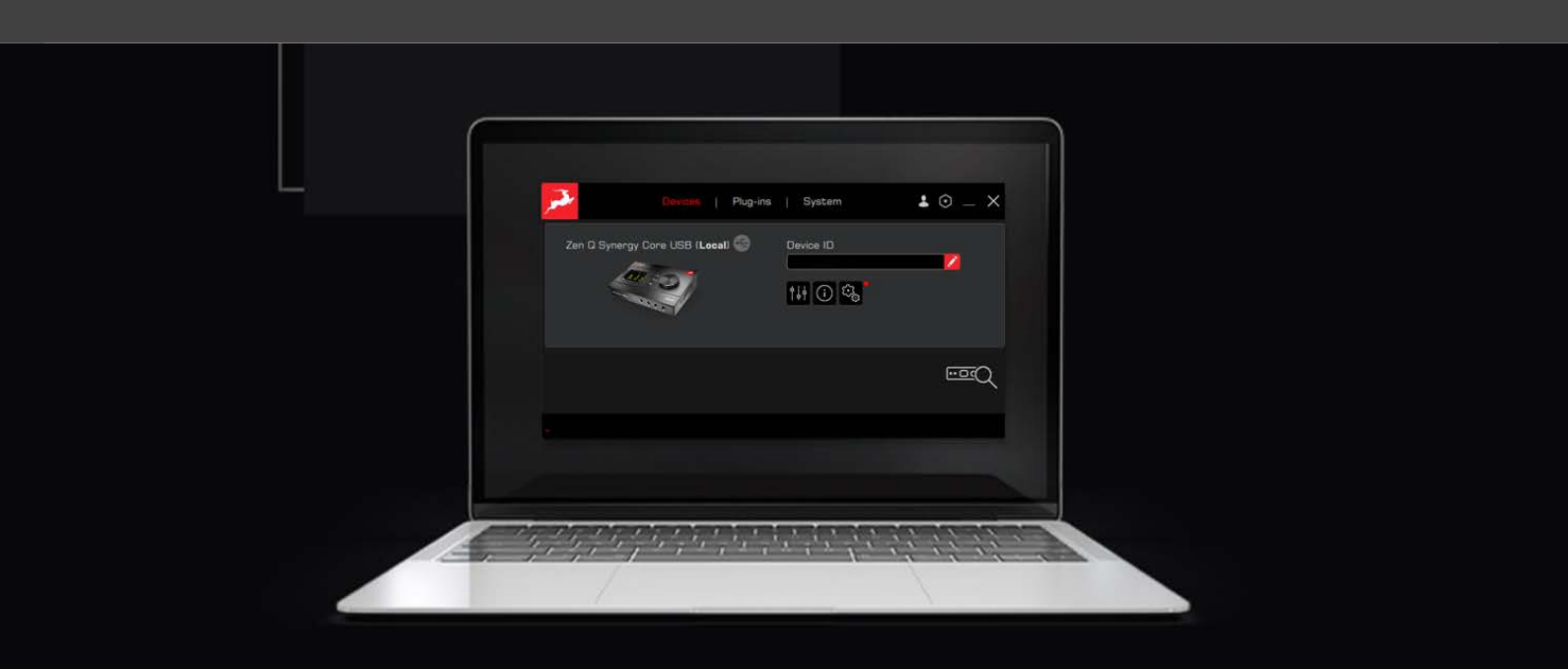

# **ANTELOPE LAUNCHER**<sub>V3</sub>

**español**

## Contenido

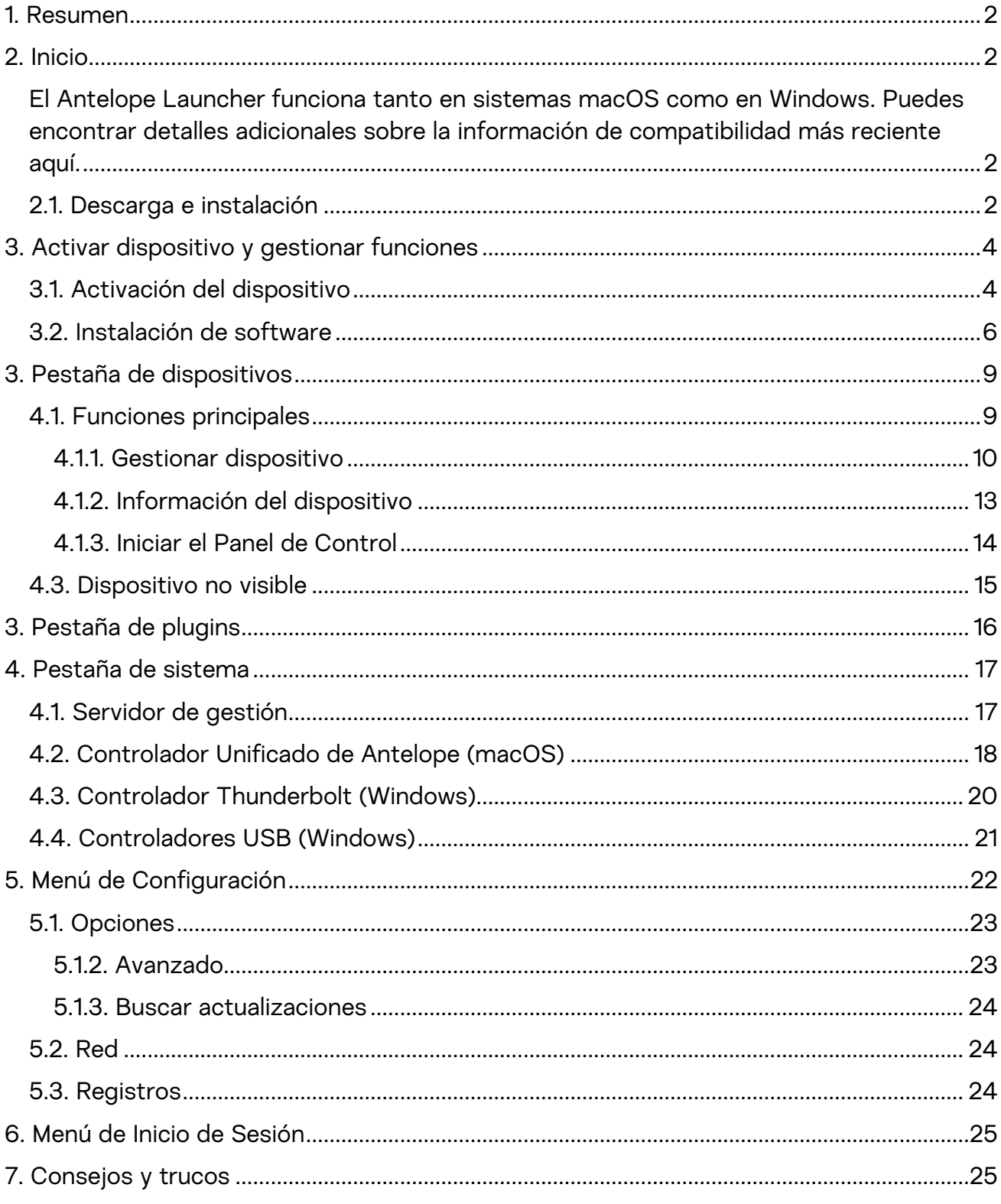

## <span id="page-2-0"></span>1. Resumen

El Antelope Launcher es una aplicación de software para gestionar los productos de hardware y software de Antelope. Con el Antelope Launcher, puedes administrar la activación de tu hardware, asignación de efectos, descarga e instalación de complementos nativos y afx2daw, controladores de audio, panel de control y actualizaciones de firmware. También puedes acceder fácilmente a contenido útil como guías de inicio, manuales de usuario, contenido de video basado en el dispositivo que posees, así como información sobre las últimas ofertas promocionales

## <span id="page-2-1"></span>2. Inicio

<span id="page-2-2"></span>El Antelope Launcher funciona tanto en sistemas macOS como en Windows. Puedes encontrar detalles adicionales sobre la información de compatibilidad más reciente [aquí.](https://support.antelopeaudio.com/en/support/solutions/articles/42000067002-antelope-audio-os-compatibility-chart)

## <span id="page-2-3"></span>2.1. Descarga e instalación

NOTA: Se requiere conexión a Internet para descargar, iniciar sesión y completar los pasos de instalación inicial.First, you need to download the Antelope Launcher for [macOS](https://software.antelopeaudio.com/downloads/Launchers/Osx/Antelope_Launcher.pkg) or [Windows.](https://software.antelopeaudio.com/downloads/Launchers/Windows/Antelope_Launcher.msi)

- Primero, debes descargar el Antelope Launcher para macOS o Windows.
- Abre el archivo de instalación y sigue los pasos para completar el proceso de instalación.

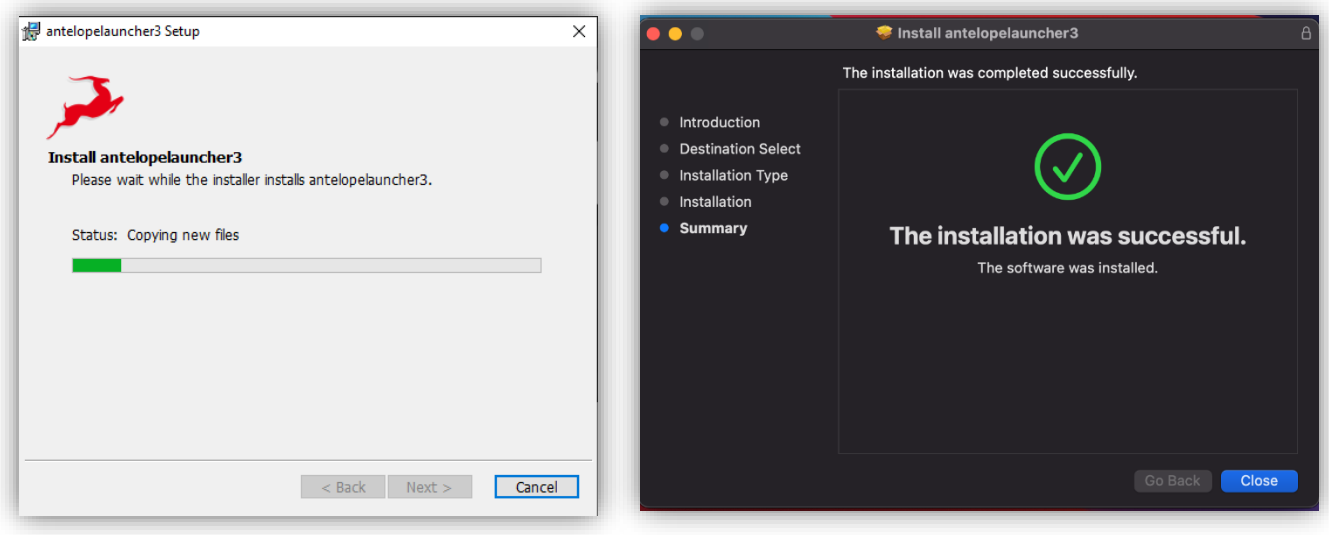

Windows proceso de instalación macOS proceso de instalación

NOTA: Durante la instalación o al abrir el Antelope Launcher, es posible que aparezca un mensaje solicitando acceso de administrador. Ingresa tu nombre de usuario y contraseña para permitir que el proceso continúe. Después de una instalación exitosa, el Antelope Launcher se abrirá automáticamente y aparecerá una ventana emergente pidiendo iniciar sesión.

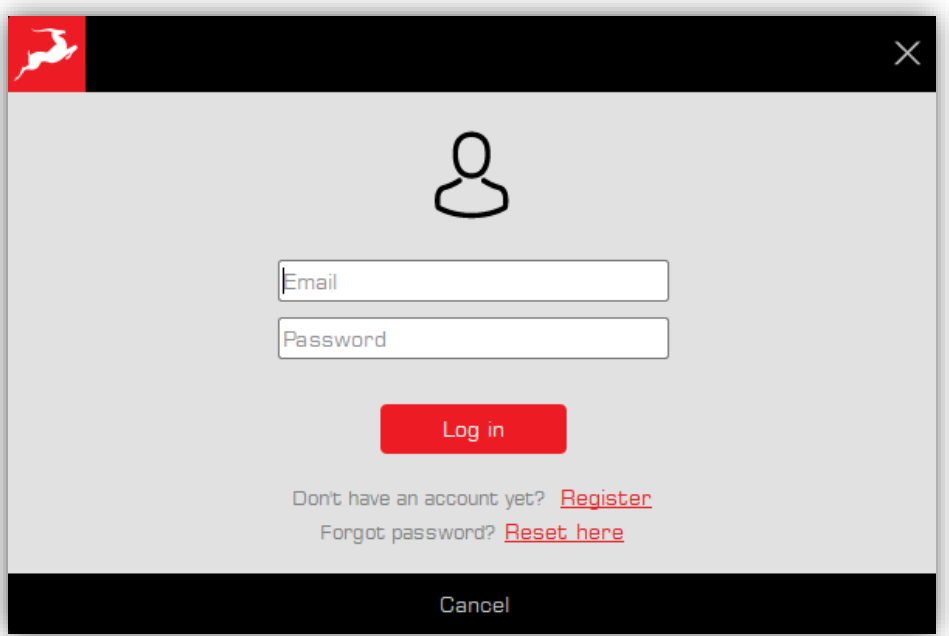

Log in pop-up window

- Ingresa tu correo electrónico y contraseña y haz clic en "Iniciar sesión".
- Si aún no tienes una cuenta, haz clic en el botón "Registrarse" para visitar nuestro sitio web y crear una cuenta..
- Si olvidaste tu contraseña, haz clic en el botón "Restablecer aquí".

Opcionalmente, puedes cerrar esta ventana y omitir el proceso de inicio de sesión. Sin embargo, esto te impedirá activar tu nuevo dispositivo o asignar funciones a él.

## <span id="page-4-0"></span>3. Activar dispositivo y gestionar funciones

El aspecto principal del Antelope Launcher es activar tu dispositivo y gestionar todos sus componentes como efectos, panel de control, firmware y versiones de controladores.

### <span id="page-4-1"></span>3.1. Activación del dispositivo

La sección de Dispositivos es donde aparecerá tu interfaz de Antelope una vez que la conectes a tu computadora

IMPORTANTE: si estás utilizando una conexión Thunderbolt, primero debes instalar el controlador Thunderbolt de la sección SISTEMA. Lee más sobre el proceso de instalación en [macOS](https://support.antelopeaudio.com/en/support/solutions/articles/42000079813-how-to-allow-the-installation-of-antelope-unified-driver-on-macos-10-15-catalina-11-0-big-sur-12-).

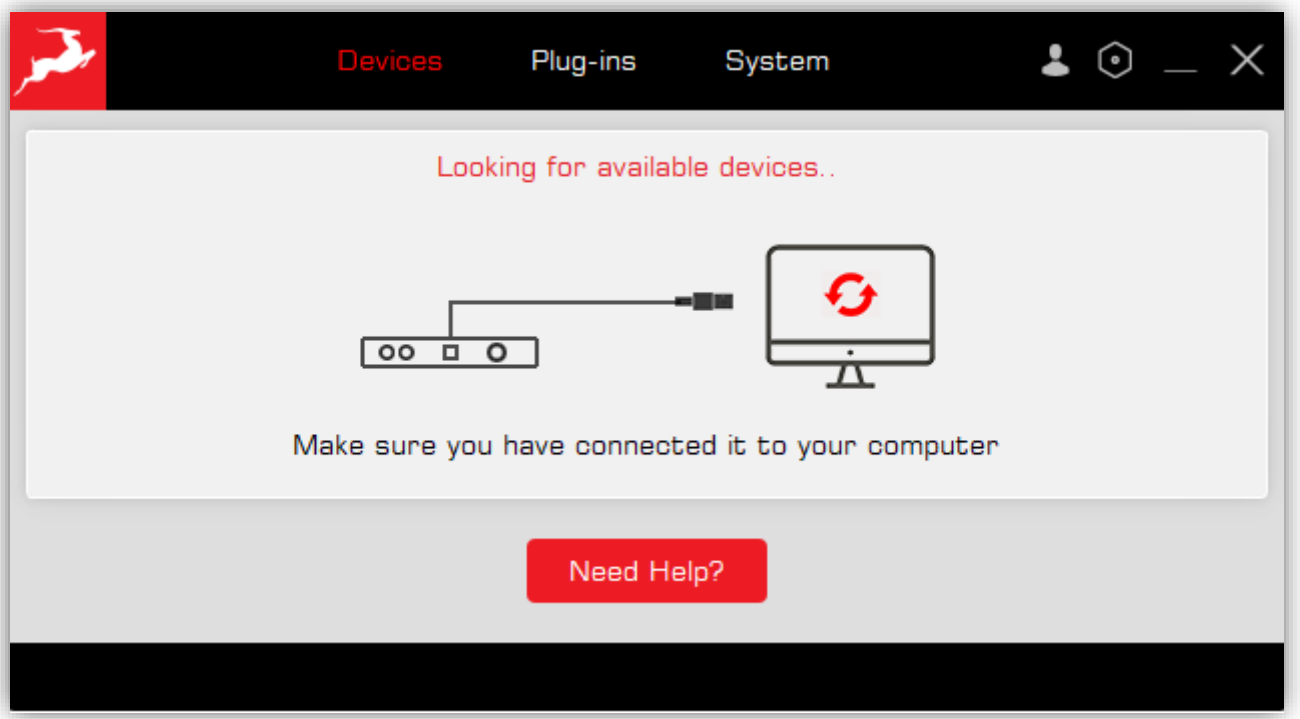

El Antelope Launcher antes de la conexión con el dispositivo

Una vez que hayas conectado tu interfaz de Antelope, aparecerá en la sección de Dispositivos. Si es la primera vez, se te pedirá que actives el producto.

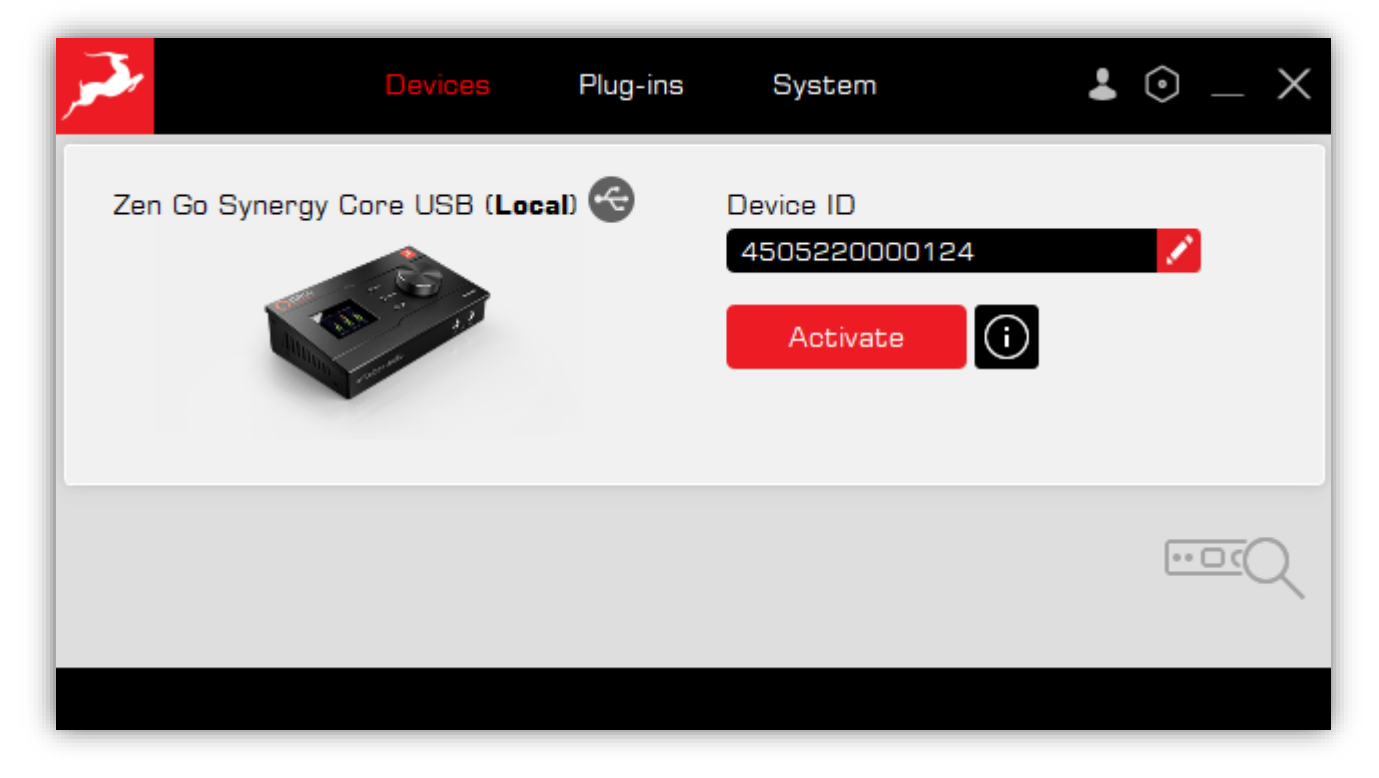

#### Activación del dispositivo

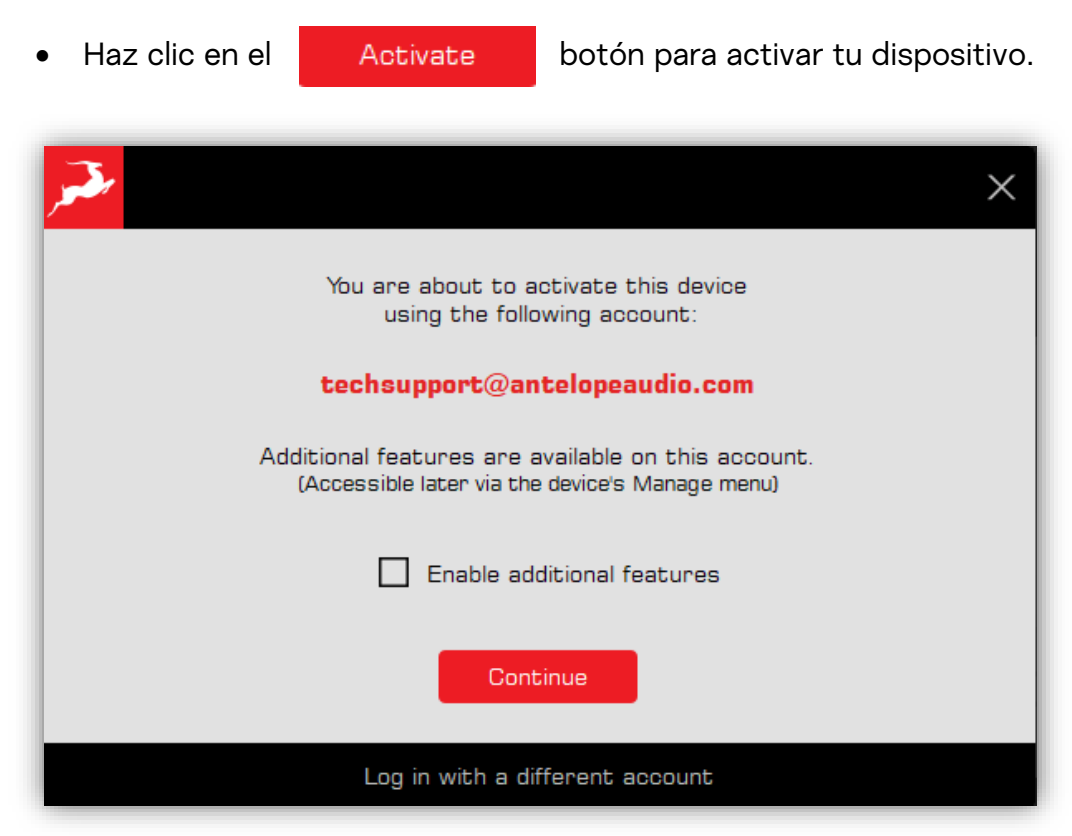

Activación del dispositivo Parte 2

• Si tienes funciones adicionales como efectos o afx2daw asignados a tu

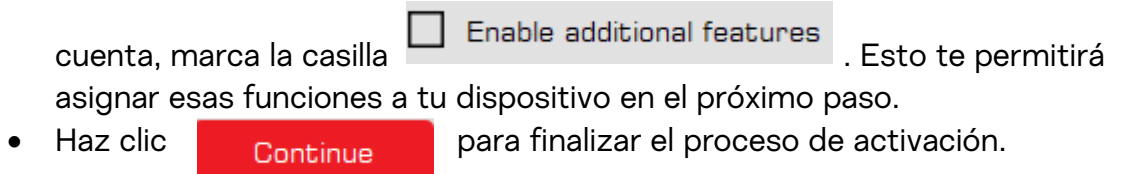

### <span id="page-6-0"></span>3.2. Instalación de software

Después de una activación exitosa, recibirás el siguiente mensaje::

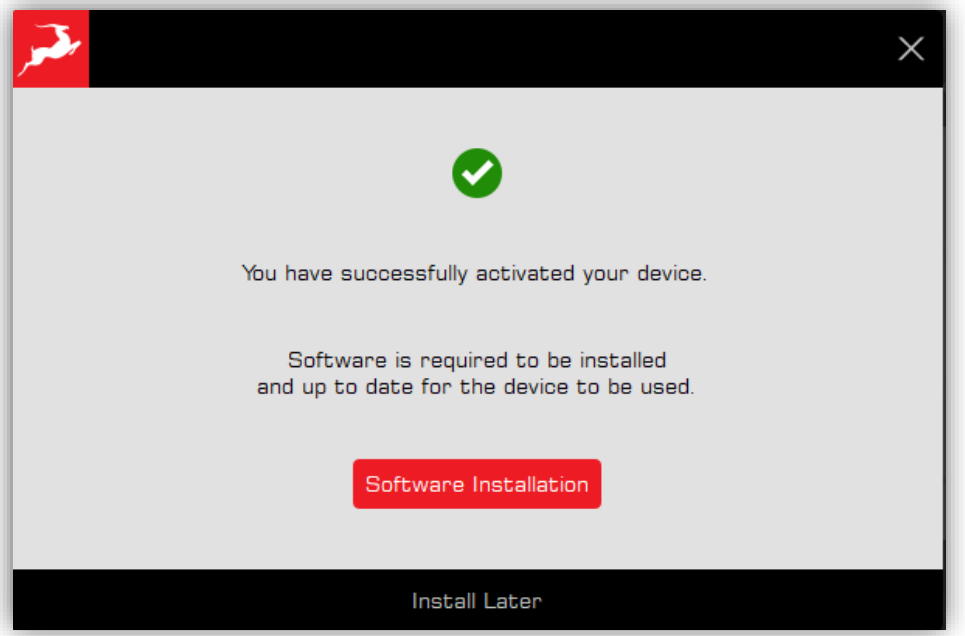

Instalación de Software

• Para instalar todos los componentes necesarios para tu interfaz de Antelope, como el panel de control, la última versión de firmware y controladores, haz clic en

Software Installation

• Puedes omitir la instalación del software y hacerlo más tarde, haz clic en Install Later

Si procedes con la instalación del software, recibirás un mensaje de advertencia para desconectar o apagar todos los dispositivos periféricos conectados a tu interfaz de Antelope para evitar malfuncionamientos durante el proceso de actualización debido al ciclo de encendido y reinicio de la interfaz de Antelope:

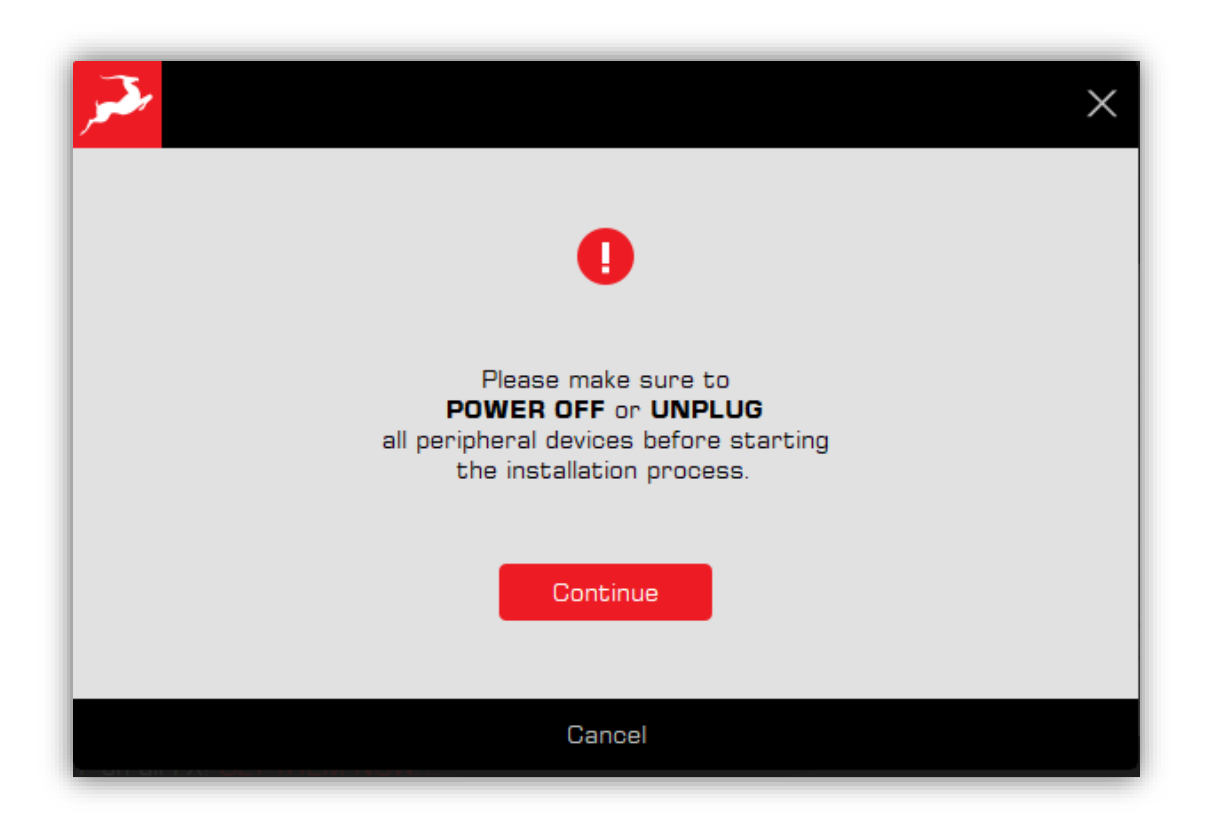

Warning mensaje antes de actualización

• El proceso de actualización comenzará. Actualizará automáticamente todos los componentes necesarios para tu interfaz de Antelope.:

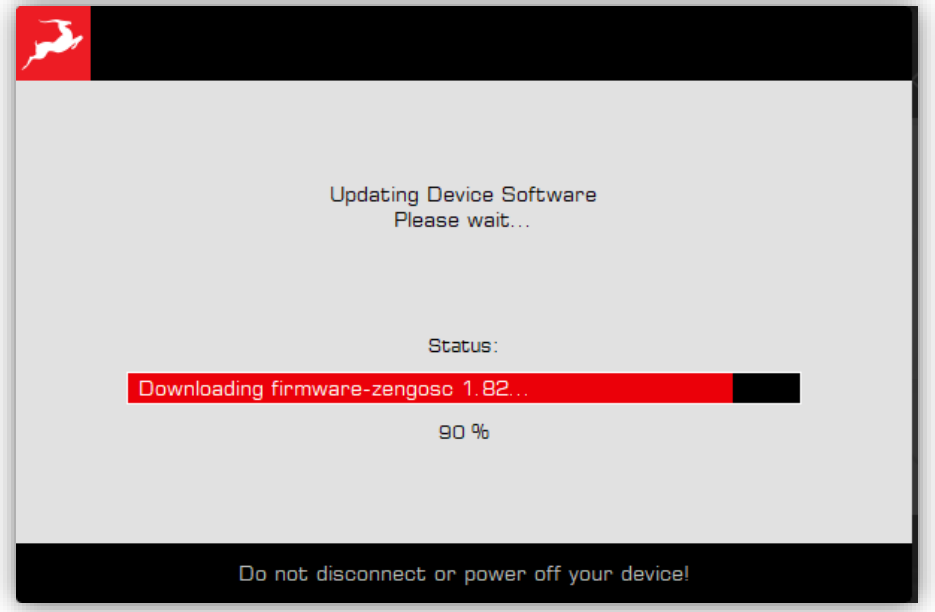

Proceso de actualización

Tras la instalación exitosa de todos los componentes, recibirás el siguiente mensaje:

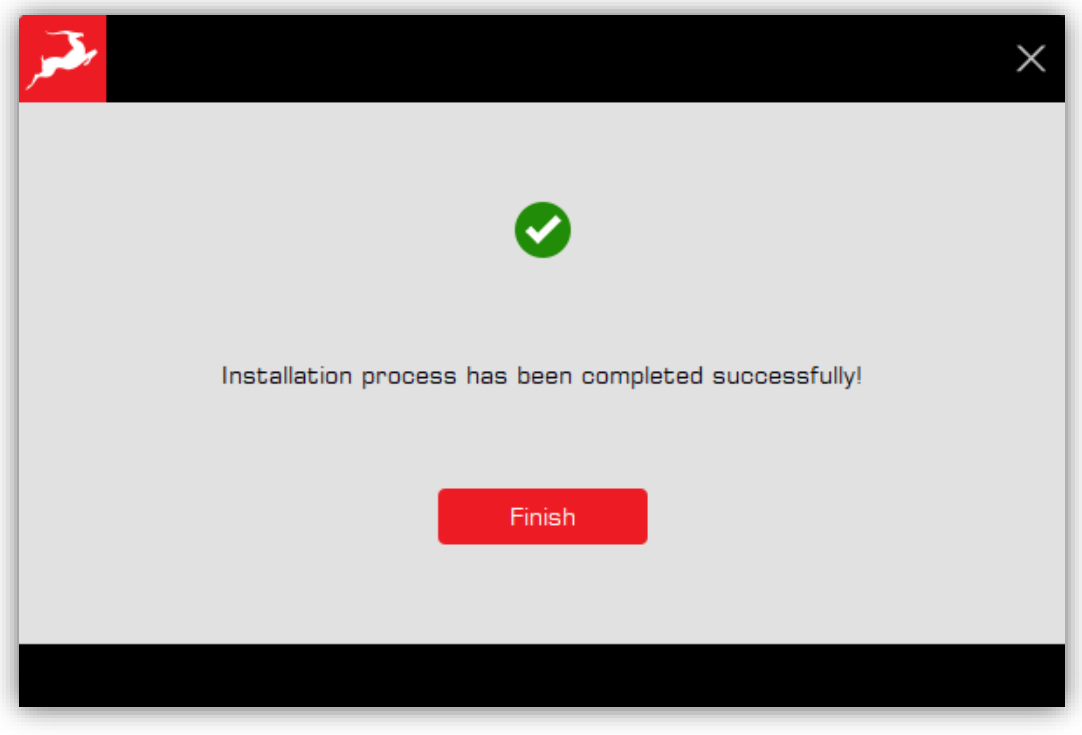

Instalación exitosa

Haz click **Has completado el proceso de activación e instalación del** dispositivo!

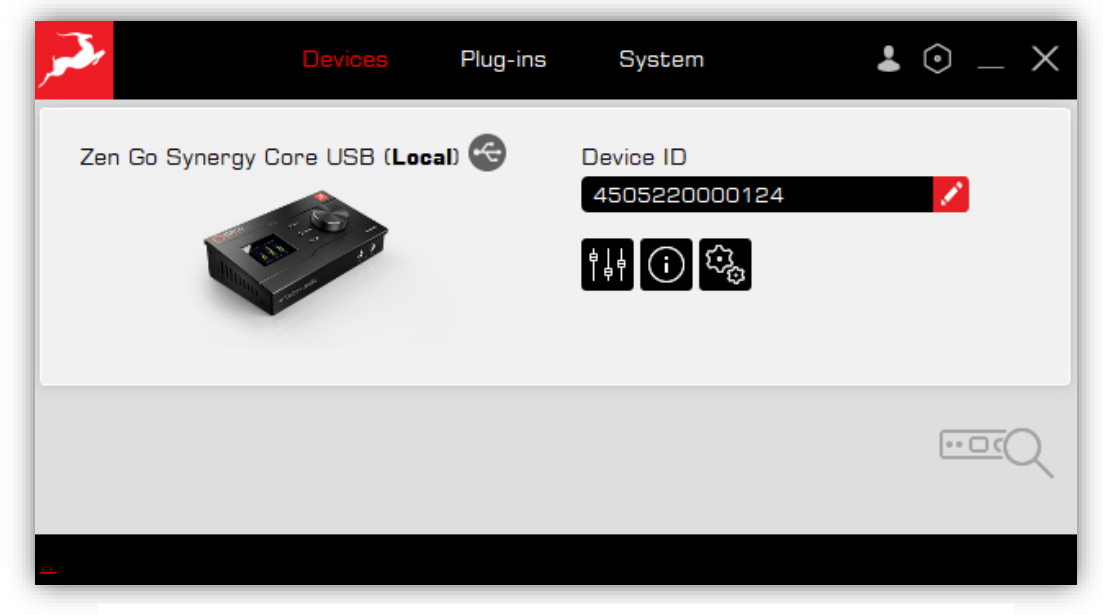

Pestaña de dispositivos

## <span id="page-9-0"></span>3. Pestaña de dispositivos

La pestaña de dispositivos te da acceso al panel de control de tu interfaz de Antelope y donde gestionas todas las funciones del dispositivo. Si tienes más de un dispositivo Antelope, todos aparecerán en esta sección.

## <span id="page-9-1"></span>4.1. Funciones principales

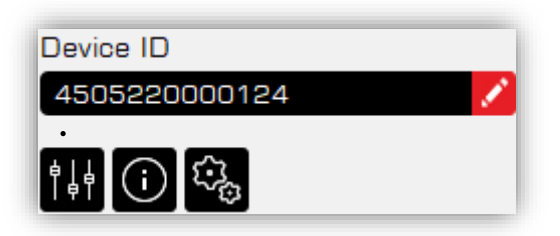

• ID del dispositivo – este es el número de serie de tu interfaz de Antelope..

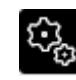

Manage device – un menú donde instalas y actualizas paquetes de dispositivos, verificas las versiones instaladas actualmente,

asignas/desasignas funciones y desactivas un producto

NOTA: Si hay una nueva actualización de paquete disponible, aparecerá un pequeño

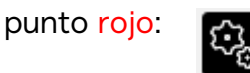

- Device info : muestra todos los componentes actualmente instalados para tu interfaz de Antelope (HW: revisión de hardware; FW: versión de firmware; CP: versión del panel de control; USBd: versión del controlador de audio USB).
	- Start Control Panel abre el panel de control de tu dispositivo.

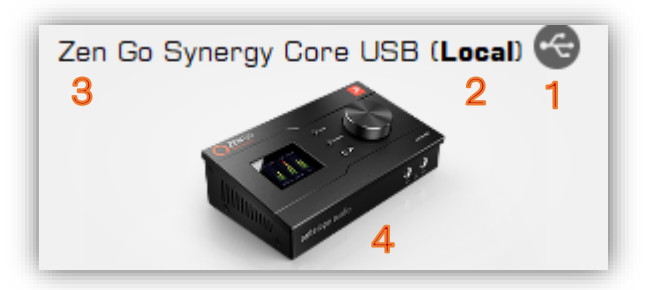

1 – Tipo de conexión (USB  $\bigodot$  or Thunderbolt  $\bigodot$ ).

2 – Local muestra que el dispositivo está conectado a su computadora. Si no dice (Local), significa que el dispositivo está conectado a otra computadora y es visible a través de la red local.

3 – el nombre del dispositivo dice el modelo exacto.

4 – imagen del dispositivo – haz clic para abrir el Panel de control.

#### <span id="page-10-0"></span>4.1.1. Gestionar dispositivo

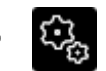

Esta pestaña tiene 2 ventanas principales donde se gestionan las actualizaciones del dispositivo Antelope, las funciones de software y la propiedad del dispositivo.

#### 4.1.1.1. Software y Firmware

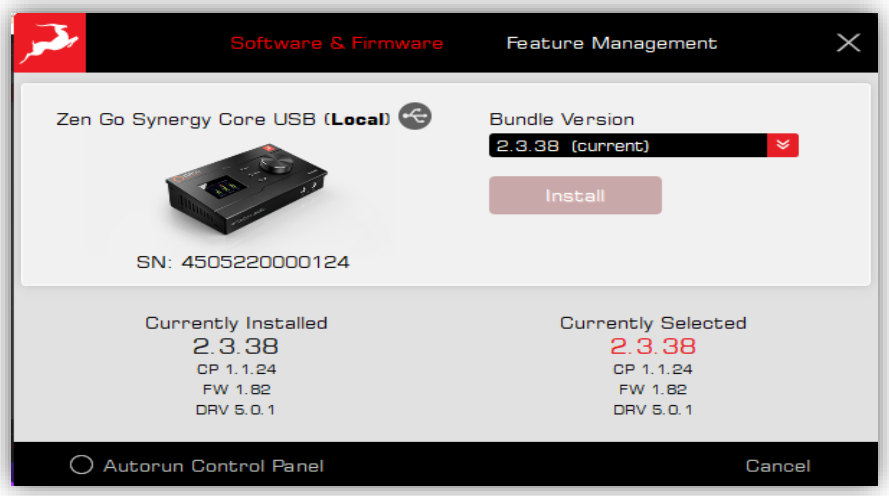

Manage device tab / Software & Firmware

Esta sección te permite actualizar o degradar la versión actualmente instalada del paquete, también proporciona información sobre los componentes de software actualmente instalados/seleccionados (versión del paquete - CP, FW, DRV) Si hay una nueva actualización de paquete disponible, aparecerá un pequeño punto rojo al

ware & Firmwar lado del título de la sección:

- El Bundle version es un conjunto de todos los componentes necesarios que deben ir juntos.
	- Si ya se ha instalado la última versión disponible del paquete, dirá (current):

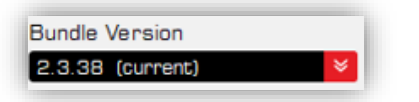

El Install botón estará inactivo (gris).

- Si hay una versión más reciente del paquete disponible para instalar, dirá (latest):

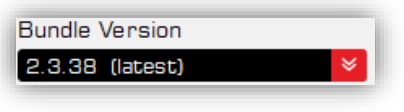

El estará activo y podrás instalar (actualizar) a la última versión disponible Bundle version.

- Autorun Control panel te permite abrir automáticamente el panel de control de tu dispositivo cuando abres el Antelope Launcher: O Autorun Control Panel
- Currently installed información sobre la versión del Bundle instalada actualmente y las versiones exactas de todos los componentes que forman parte de ese Bundle
- Currently selected información sobre la versión que ha seleccionado en el menú desplegable Versión del Bundle y versiones exactas de todos los componentes que forman parte del Bundle seleccionado

#### 4.1.1.2. Gestión de funciones

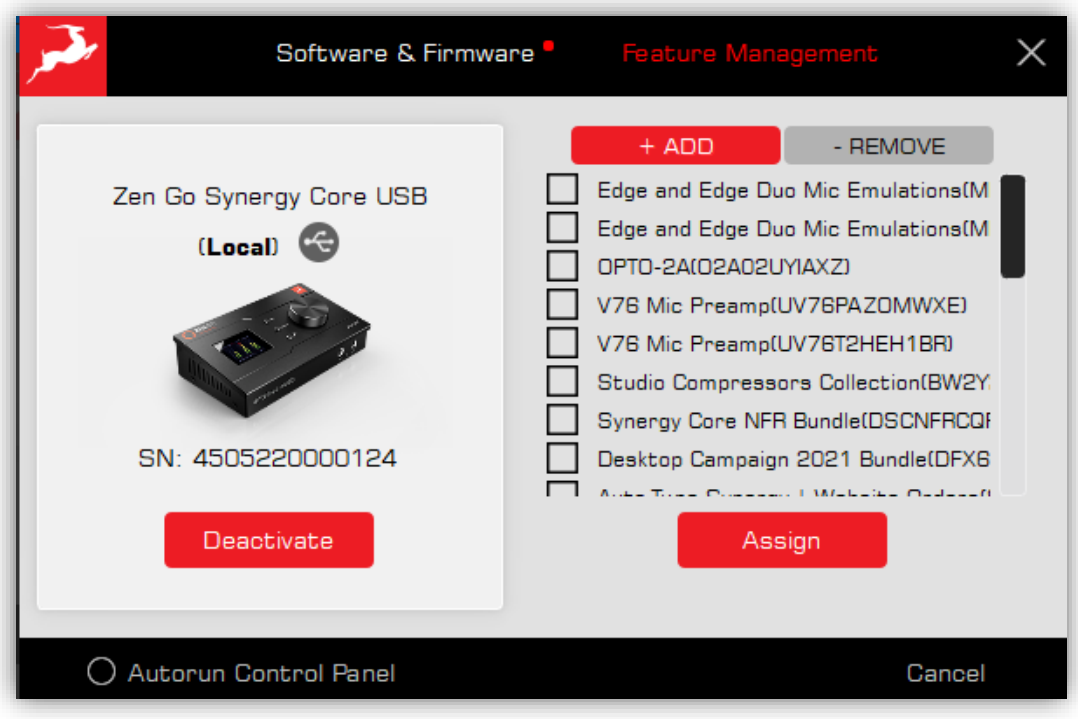

Manage device tab / Feature Management sección

En esta sección, puedes Agregar y Quitar funciones de tu interfaz de Antelope que ya están asignadas a tu cuenta. También puedes desactivar un dispositivo..

- +ADD muestra una lista de funciones disponibles que se pueden agregar a tu dispositivo. Estas funciones pueden ser efectos individuales, paquetes promocionales/compra que contienen múltiples efectos, emulaciones de micrófono o afx2daw.
- Para agregar una función a tu dispositivo, marca la casilla  $\Box$  junto a ella y haz clic

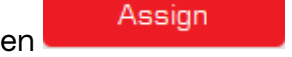

Recibirás un mensaje de advertencia::

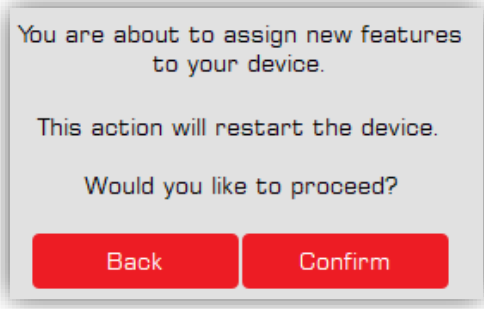

Haz clic en CONFIRM para finalizar el proceso de asignación. El dispositivo se reiniciará y desconectará por un momento. En unos segundos, después de reiniciarse, volverá a aparecer en el Antelope Launcher. ¡El proceso está completo

NOTA: La interfaz de Antelope debe estar activada en tu cuenta para poder agregar funciones a ella.

• - REMOVE muestra una lista de funciones ya asignadas a tu dispositivo. Pueden eliminarse de tu dispositivo y devolverse a tu cuenta de usuario. Para quitar una función de tu dispositivo, marca la casillato  $\Box$  junto a ella y

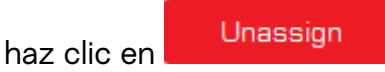

Recibirás un mensaje de advertencia:

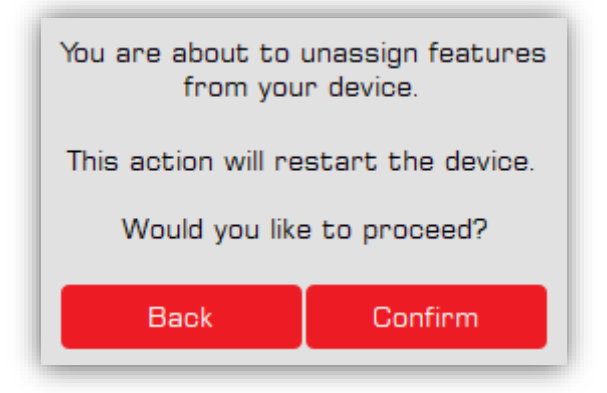

Haz clic en CONFIRM para finalizar el proceso de desasignación. El dispositivo se reiniciará y desconectará por un momento. En unos segundos, después de reiniciarse, volverá a aparecer en el Antelope Launcher. ¡El proceso está completo!

NOTA: Quitar una función de un dispositivo no la elimina de tu cuenta. La función volverá a la sección +ADD. La función está permanentemente vinculada a tu cuenta y se puede transferir entre diferentes dispositivos en la misma cuenta.

• El Deactivate botón te permite desactivar un dispositivo de tu cuenta. Esta acción solo es necesaria si devuelves o vendes tu dispositivo.

Recibirás el siguiente mensaje:

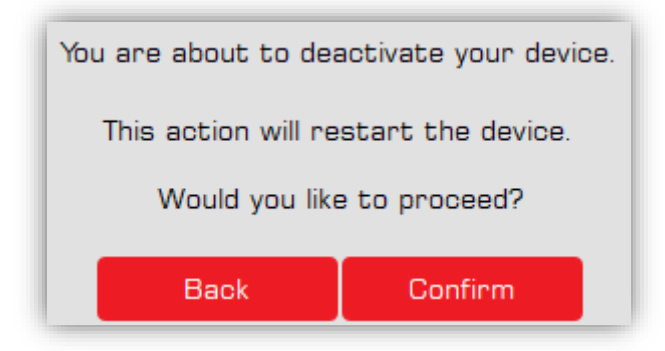

Haz clic en Confirm para finalizar el proceso de desactivación. El dispositivo se reiniciará y desconectará por un momento. En unos segundos, después de reiniciarse, volverá a aparecer en el Antelope Launcher. ¡El proceso está completo!

## <span id="page-13-0"></span>4.1.2. Información del dispositivo

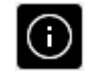

Esta sección te brinda un fácil acceso a información esencial y contenido educativo..

• Pasa el mouse sobre el botón Información del dispositivo para obtener información rápida sobre las versiones de software actuales, la revisión de hardware y el número de serie del producto:

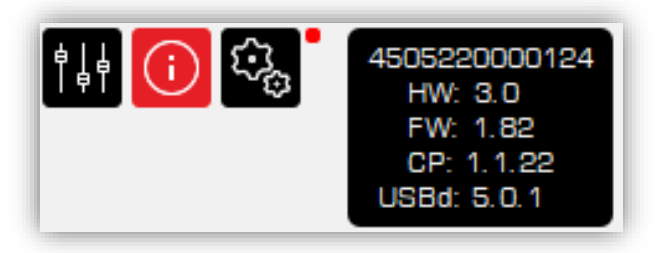

• Haz clic en el botón Device info para acceder fácilmente a la Guía de inicio, Manual de usuario y Contenido de video relacionado con tu producto. Para acceder al contenido, haz clic en el icono que elijas:

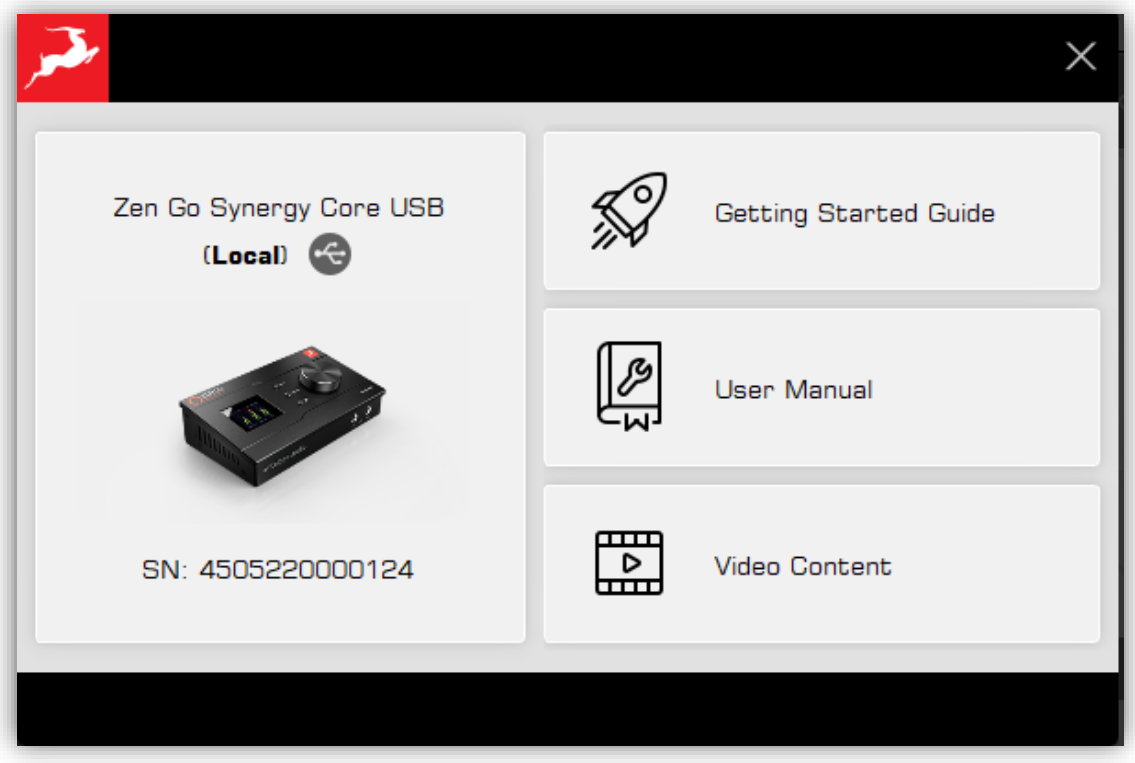

Device info sección

## 4.1.3. Iniciar el Panel de Control

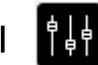

- Este botón abre el panel de control de software de tu dispositivo Antelope.
- También puedes abrir el panel de control haciendo clic en la imagen de tu dispositivo.

<span id="page-14-0"></span>NOTA: Si no has instalado la versión del paquete que contiene el panel de control de software, no podrás abrirlo con este botón

### <span id="page-15-0"></span>4.3. Dispositivo no visible

En caso de que tu interfaz de Antelope no esté conectada a tu computadora o no se vea en el Antelope Launcher, verás esta pantalla:

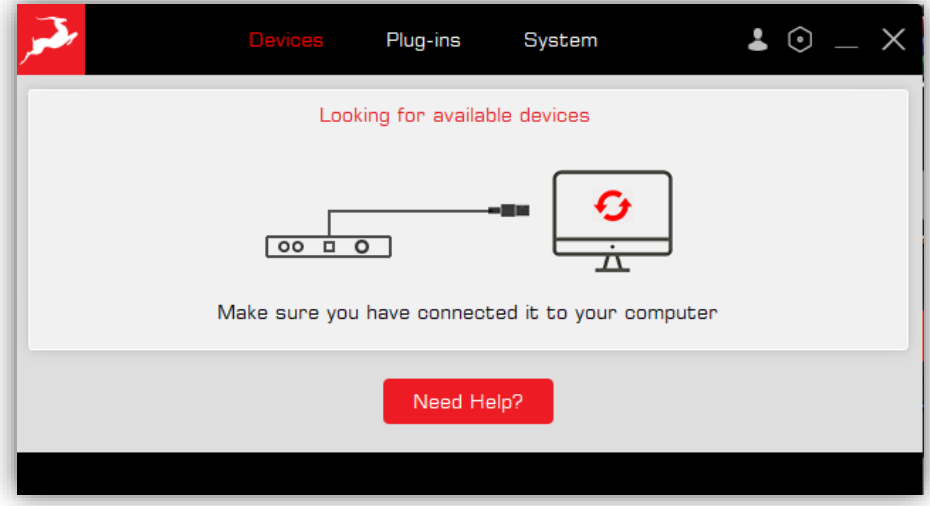

Puede tomar varios segundos para que el Antelope Launcher detecte el dispositivo, así que asegúrate de haberlo conectado correctamente a tu computadora y espera unos segundos

**NOTA** Si estás utilizando una conexión Thunderbolt, primero debes instalar el controlador Thunderbolt de la sección SISTEM.

### 4.3.1. Botón "Need Help?"

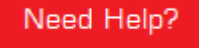

En caso de que el dispositivo no aparezca, puedes usar el botón que reiniciará el servidor de gestión primero y reinstalará el controlador correcto según el dispositivo y el tipo de conexión que hayas seleccionado de la lista:

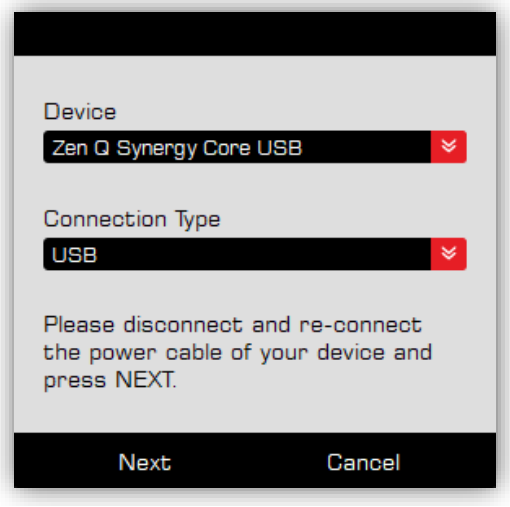

"Need Help?" window

Nota: Si el dispositivo aún no se ve, comunícate con el Antelope Audio Customer Support.

## <span id="page-16-0"></span>3. Pestaña de plugins

Esta sección te permite instalar, actualizar y desinstalar complementos de Antelope Audio, como emulaciones nativas de micrófonos y [afx2daw.](https://support.antelopeaudio.com/en/support/solutions/articles/42000094424-afx2daw-getting-started-troubleshooting)

Por defecto, los menús desplegables de la Versión del paquete muestran la versión más reciente disponible del paquete de software para cada producto. Al hacer clic en el menú desplegable, se muestra la versión actualmente instalada del paquete de software y te permite retroceder a una versión anterior.

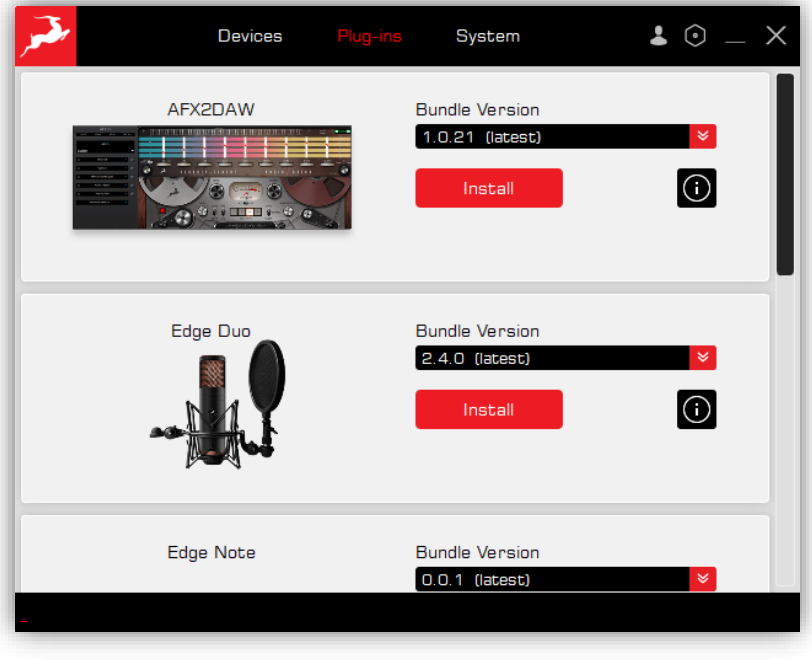

Plug-ins tab

- Para instalar un complemento, selecciona la versión del paquete más reciente disponible y haz clic en Install
- Si ya se ha instalado la última versión disponible del paquete, dirá (current):

×.

1.0.20 (current)

- El **botón te permite eliminar el complemento ya instalado..**
- Haz clic en el botón Info para acceder a información importante y artículos sobre cada complemento.

## <span id="page-17-0"></span>4. Pestaña de sistema

Esta sección te permite gestionar los componentes principales de comunicación del ecosistema de Antelope: el servidor de gestión y los controladores de audio.

### <span id="page-17-1"></span>4.1. Servidor de gestión

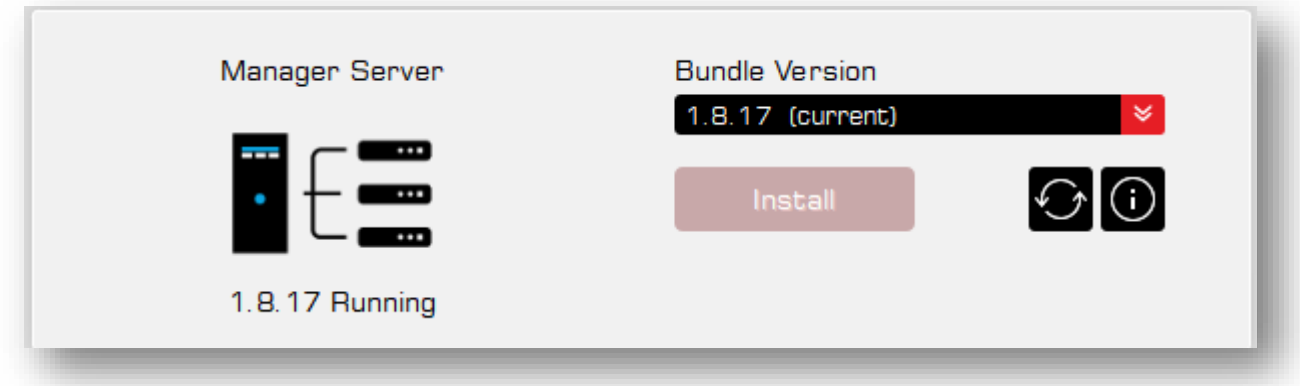

El Servidor de Gestión es responsable de la comunicación entre su dispositivo Antelope y su panel de control de software. El Servidor de gestión debe estar en funcionamiento para poder ver su dispositivo en la sección de Dispositivos, abrir y utilizar el panel de control, así como el uso de afx2daw.

NOTA: Es posible que el Servidor de la gestión requiera derechos administrativos para iniciarse o reiniciarse. Por favor, otorgue permisos para un funcionamiento normal.

#### Instalación y actualizaciones

- Si ya se ha instalado la última versión disponible del servidor, se mostrará (current):

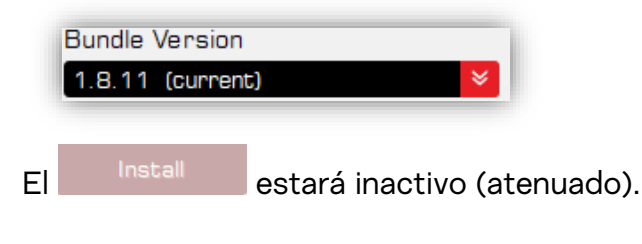

- Si hay una versión más reciente del servidor disponible para instalar, se mostrará **Bundle Version** 

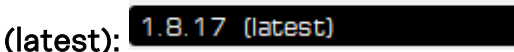

El **botón estará activo y podrá instalar (actualizar)** a la última versión disponible del Servidor de Gestión. Si desea instalar una versión anterior, simplemente selecciónela en el menú desplegable y haga clic en Install.

• Competent Manager Server – haga clic en este botón para reiniciar el servidor. Esta acción puede ayudar si su dispositivo Antelope no se ve en la pestaña de Dispositivos..

• Info – obtenga información detallada sobre qué es el Servidor de Gestión y cómo puede utilizar algunas de sus funcionalidades.

## <span id="page-18-0"></span>4.2. Controlador Unificado de Antelope (macOS)

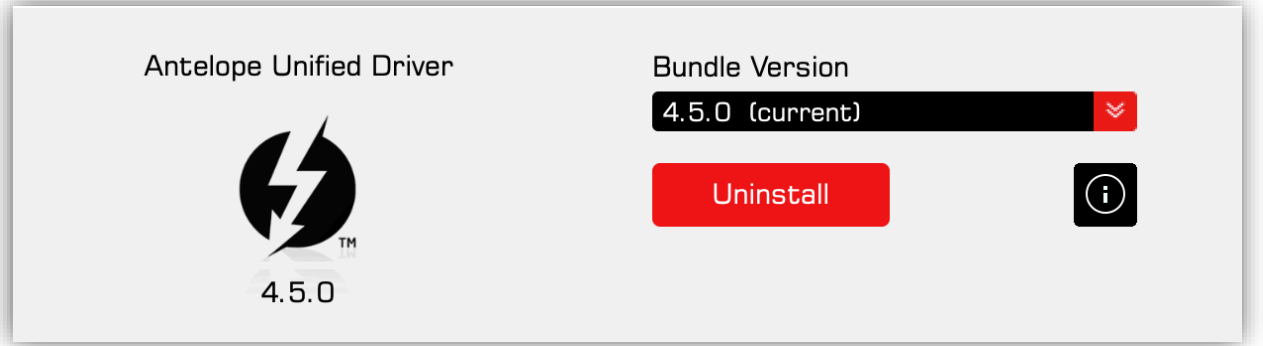

IMPORTANE: El Controlador Unificado de Antelope para macOS debe instalarse para que funcionen todos los dispositivos Thunderbolt, así como para permitir que afx2daw funcione con dispositivos USB.

Para macOS Catalina, Big Sur y Monterey, el controlador debe permitirse en la configuración de "Seguridad y Privacidad" durante la instalación. Lea más al respecto [aquí.](https://support.antelopeaudio.com/en/support/solutions/articles/42000079813-how-to-allow-the-installation-of-antelope-unified-driver-on-macos-10-15-catalina-11-0-big-sur-12-)

Para computadoras Apple Silicon (M1/M2), se necesita un permiso especial en el Modo de Recuperación. Lea más al respecto [aquí.](https://support.antelopeaudio.com/support/solutions/articles/42000094423-antelope-audio-compatibility-with-apple-m1-computers)

• Instalación y actualizaciones

-

• Para instalar el Controlador Unificado, seleccione la versión del paquete Install (preferiblemente la última) y haga clic

Aparecerá una ventana con la opción de leer los registros de cambios del controlado:

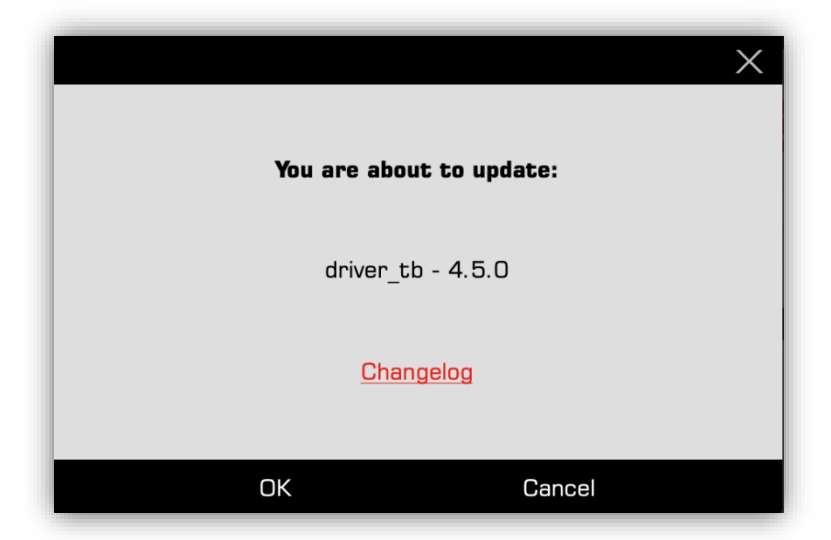

Haga clic OK y continúe con la instalación del controlador.

#### NOTA:

- Puede que se requieran derechos de administración para instalar el controlador. Por favor, otorgue permisos y configure la seguridad siguiendo los pasos en la pantalla.
- Se requiere reiniciar la computadora para que los cambios surtan efecto después de instalar/desinstalar un controlador.
- Si ya se ha instalado la última versión disponible del controlador, se mostrará

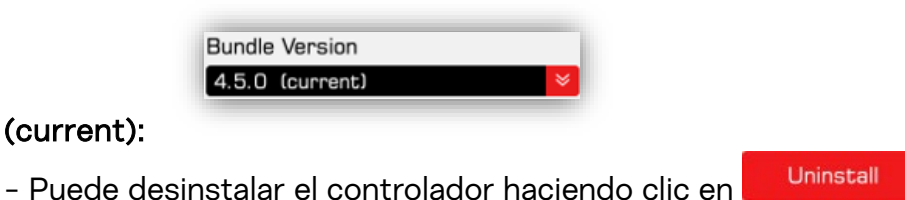

• Si hay una versión más reciente del controlador disponible para instalar, se mostrará

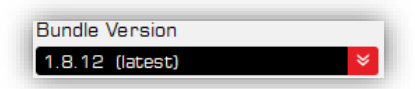

#### (latest):

- El **El El Fustall El botón estará activo y podrá instalar (actualizar) a la última versión** disponible del controlador. Si desea instalar una versión anterior, simplemente selecciónela en el menú desplegable y haga clic en Install.

• Haga clic en el botón de Info para acceder a información importante y artículos sobre el controlador.

## <span id="page-20-0"></span>4.3. Controlador Thunderbolt (Windows)

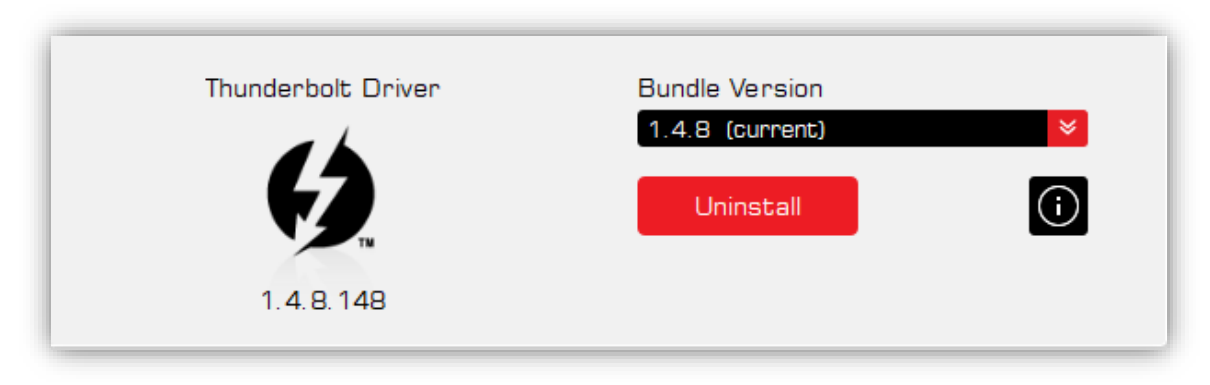

El controlador Thunderbolt de Windows es unificado (el mismo controlador se utiliza para todos los dispositivos) y permite que las interfaces de Antelope compatibles se utilicen con PC equipadas con Thunderbolt.

#### • Instalación y actualizaciones

- Para instalar el Controlador Thunderbolt, seleccione la versión del paquete

Install (preferiblemente la última) y haga clic

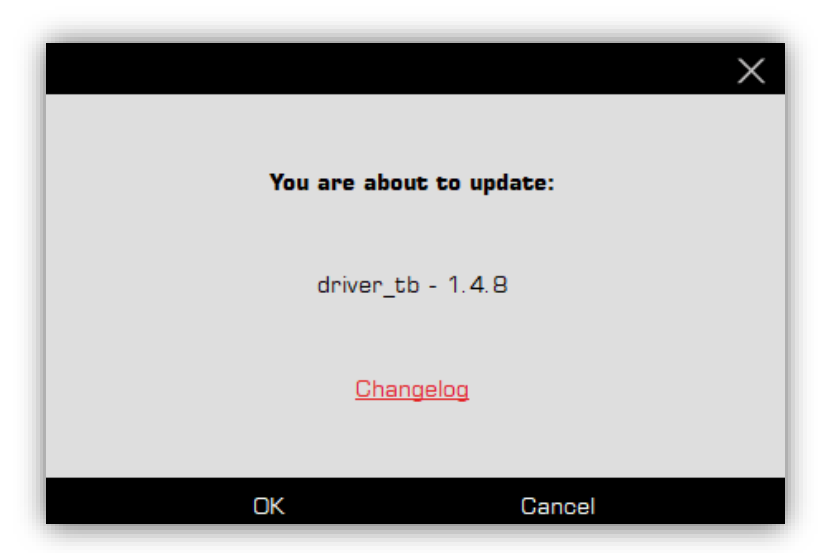

Aparecerá una ventana con una opción para leer los registros de cambios del controlador. Haga clic en OK y continúe con la instalación del controlador.

#### NOTA:

• Puede que se requieran derechos administrativos para instalar el controlador. Por favor, otorgue permisos y siga los pasos en el Asistente de Instalación.

- Se requiere reiniciar la computadora para que los cambios surtan efecto después de instalar/desinstalar un controlador..
- Si ya se ha instalado la última versión disponible del controlador, se mostrará

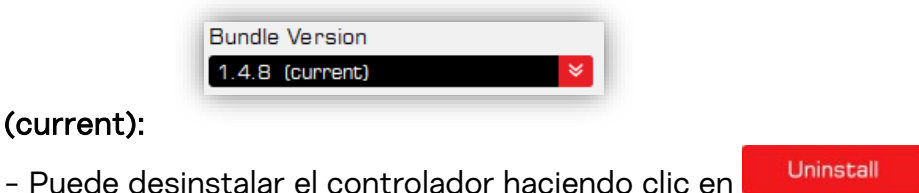

• Si hay una versión más reciente del controlador disponible para instalar, se mostrará

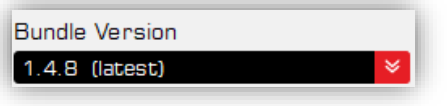

### (latest):

- El **botón estará activo y podrá instalar (actualizar) a la última versión** disponible del controlador. Si desea instalar una versión anterior, simplemente selecciónela en el menú desplegable y haga clic en Install.

 $\blacksquare$  Haga clic en el botón de **Info** para acceder a información importante y artículos sobre el controlador.

## <span id="page-21-0"></span>4.4. Controladores USB (Windows)

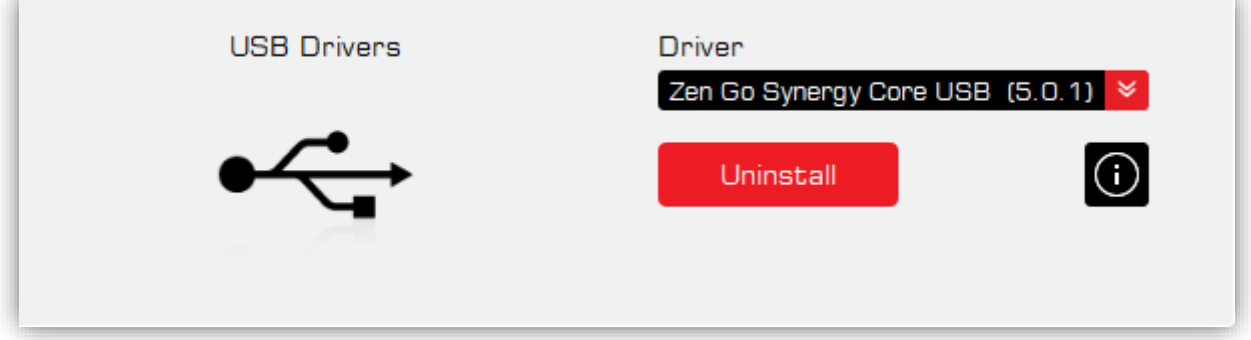

• El Controlador de Audio USB es específico del producto y se instala como parte del paquete del dispositivo. Use esta sección para desinstalar manualmente versiones del controlador que ya estén instaladas

- Puede desinstalar el controlador haciendo clic en

Uninstall

- Si ha instalado más de un controlador de audio USB de Antelope, puede seleccionar cuál desinstalar en el menú desplegable.
- Si desinstala un controlador, puede instalarlo nuevamente desde la versión del Bundle en el Devices tab->Manage Device sección
- Haga clic en el botón de Info para acceder a información importante sobre el controlador.

#### NOTE:

• Puede que se requieran derechos administrativos para instalar el controlador. Por favor, otorgue permisos y siga los pasos e requiere reiniciar la computadora para que los cambios surtan efecto después de instalar/desinstalar un controlador.

## <span id="page-22-0"></span>5. Menú de Configuración o

El menú de Configuración le brinda acceso a opciones y funciones avanzadas en el Lanzador de Antelope. Hay 3 secciones en su interior:

- **Opciones**
- Red
- Registros

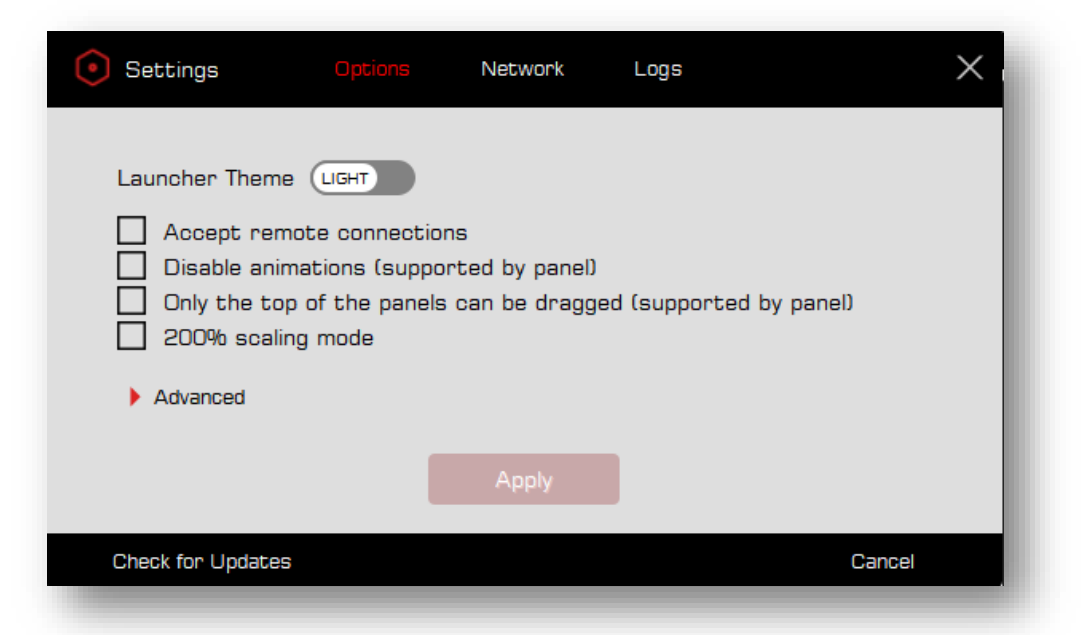

## <span id="page-23-0"></span>5.1. Opciones

• Launcher Theme le permite cambiar entre los temas Claro y Oscuro en el  $(TGHT)$ 

Lanzador de Antelope.

- Accept remote connections permite que otra computadora en la misma red compartida abra remotamente el panel de control de un dispositivo Antelope conectado a esta computadora local. También permite que otros dispositivos Antelope en la red sean accesibles desde esta computadora local
- Disable animations (supported by panel) le permite desactivar movimientos animados disponibles en algunos paneles de control de software. Esta función es útil si desea ahorrar recursos de procesamiento al reducir los efectos animados en el panel.
- Only the top of the panels can be dragged (supported by panel) le permite desactivar la separación de algunas secciones en los paneles de control de software.
- 2x scaling permite que el Lanzador de Antelope se agrande y aumente su tamaño, lo que mejora la visibilidad en pantallas de alta DPI.

#### <span id="page-23-1"></span> $\blacktriangleright$  Advanced 5.1.2. Avanzado

La sección Advanced en el menú de Opciones se puede expandir haciendo clic en ella. Puede establecer las reglas de actualización para todos los componentes de software: firmware, Controlador USB, Panel de Control, Efectos, Controlador Thunderbolt.

Hay 3 opciones para cada uno:

- Never no puede actualizar ni degradar el componente.
- If newer puede actualizar el componente SOLAMENTE si ha seleccionado una versión más reciente en el menú desplegable.
- Always puede instalar/reinstalar la versión que haya seleccionado en el menú desplegable.

NOTA: La regla predeterminada para todos los componentes está configurada en If newer.

"if newer" permite que los componentes de software se actualicen a una versión posterior que no está instalada en su computadora. Esto permite que el ecosistema de software funcione solo con la última versión disponible. Cuando se selecciona esta opción, se evita la falta de coincidencia entre diferentes componentes de software.

#### <span id="page-24-0"></span>5.1.3. Buscar actualizaciones

El Check for Updates proporciona información sobre si hay una versión más reciente del Lanzador de Antelope disponible.

### <span id="page-24-1"></span>5.2. Red

La sección Network proporciona información sobre el estado actual del Servidor del Gestor y el estado de conectividad de cada computadora que forma parte de la red local. Si hay varias computadoras compartiendo la misma red, podrá ver su estado y si hay dispositivos Antelope conectados a ellas..

Información:

- Versión del Servidor del Gestor
- Dirección IP
- Dirección del puerto
- Si las conexiones remotas están configuradas para Rechazar o Aceptar
- Dispositivos conectados a la computadora
- si el Servidor del Gestor está funcionando

### <span id="page-24-2"></span>5.3. Registros

En la sección de Registros, puede leer, exportar y buscar dentro de todos los archivos de registro de cada componente de software (paneles de control de dispositivos, Lanzador de Antelope, Servidor del Gestor).

- Puede seleccionar el archivo de registro que desea leer desde el menú desplegable: antelopelauncher.txt
- Puede buscar palabras clave dentro de:

Search.

• Puede guardar y exportar los archivos de registro como un archivo .zip:

**Save** 

## <span id="page-25-0"></span>6. Menú de Inicio de Sesión

El menú de Inicio de Sesión le permite gestionar su cuenta y permanecer conectado al Lanzador de Antelope..

- Si ha iniciado sesión, el ícono estará lleno:
	-
- Haga clic en el ícono para acceder rápidamente a su cuenta de Antelope en nuestro sitio web o para cerrar sesión.
- Pase el mouse sobre el ícono para leer su nombre de usuario.
- Haga clic en el ícono **8** para iniciar sesión si aún no lo ha hecho.
	- Haga clic en [Register,](https://en.antelopeaudio.com/sign-up/) si aún no tiene una cuenta.
	- Haga clic en [Reset here](https://en.antelopeaudio.com/reset-password/) si ha olvidado su contraseña.

## <span id="page-25-1"></span>7. Consejos y trucos

- Pase el mouse sobre el logo de Antelope en la esquina superior izquierda para conocer la versión actual del Lanzador de Antelope que tiene.
- Use ALT + F4 (Windows) para cerrar cualquiera de las ventanas abiertas en el Lanzador de Antelope.
- Manténgase atento a la barra en la parte inferior del Lanzador de Antelope: las últimas ofertas promocionales se mostrarán